# **Adobe InDesign CC: Classroom in a Classroom**

Adobe InDesign CC is a powerful desktop publishing software that allows you to create professional-looking documents, brochures, posters, and more. This guide will walk you through the basics of using InDesign CC in a classroom setting.

### **Getting Started**

The first step is to download and install Adobe InDesign CC on your computer. Once you have installed InDesign, you can launch the program and create a new document.

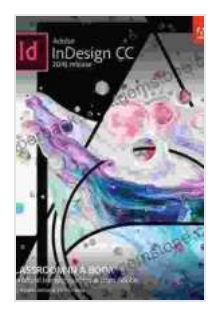

**[Adobe InDesign CC Classroom in a Book \(Classroom in](https://paperback.bookgemstone.com/reads.html?pdf-file=eyJjdCI6Ilc4aXA3YlcrXC9xSGNrUVJianQzbjU4eTViRGM3dTdiZVwveUZoZmhrbGhwZ1ZZMXV2bU1MYmlkU2h3M3dkTHM0d2hcL0F2Y2d0R0U1ZW5ZVWZONWY3SFd3TmVBWEFLZENxRXlCT04xc3FIdjRzNUVmN3N5blh2M1dLZVRZVSs5d296dENJQzNpK3VjdjFRdm9CMWVRT2tKak5EcEliaGFLWCtoeHc3cVRUWklDM1ZpUG9GNDZBZGtJdGx6Z2FZb2pUSGNJTTZFdGh6TkF5Q2hqamVLR1psblE9PSIsIml2IjoiMWEwNTdmZDE3YmU0MzEwYTMwOGEwMmRmN2JkYzM5OWMiLCJzIjoiMjAyYmIyMTdiOWI3ZmU5NyJ9) a Book (Adobe))** by Nolan Clark

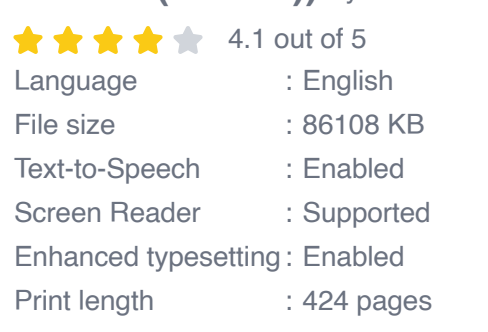

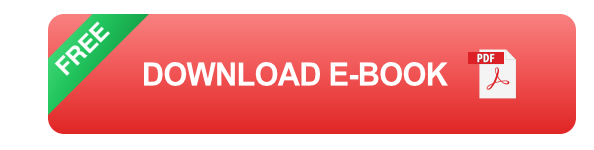

The InDesign interface is divided into several different sections:

The **Tools Panel** contains all of the tools you need to create and edit m. your documents.

- The **Document Window** is where you will see your document as you a. work on it.
- The **Control Panel** provides you with information about your a. document and allows you to make changes to the document's settings.

#### **Creating a New Document**

To create a new document, click on the **File** menu and select **New**. In the New Document dialog box, you can specify the following settings:

- **Document Type**: Select the type of document you want to create (e.g.,  $\mathbb{R}^2$ a brochure, a poster, or a magazine).
- **Page Size:** Select the size of the pages in your document. ú.
- **Number of Pages**: Specify the number of pages you want in your ú. document.
- **Orientation**: Choose whether you want your document to be in portrait a. or landscape orientation.

Once you have specified the settings for your document, click on the **OK** button to create the new document.

#### **Adding Text to Your Document**

To add text to your document, click on the **Type Tool** in the Tools Panel. Then, click on the page where you want to add text and start typing.

The Type Tool allows you to format your text in a variety of ways, including:

**Font**: You can choose the font, size, and color of your text.

- **Alignment**: You can align your text left, right, center, or justify. ú.
- **Spacing**: You can adjust the spacing between your lines of text and a. between your characters.

#### **Adding Images to Your Document**

To add images to your document, click on the **Place Image** tool in the Tools Panel. Then, navigate to the image file you want to add and click on the **Open** button.

Once you have added an image to your document, you can resize it, rotate it, and crop it using the controls in the Control Panel.

#### **Saving Your Document**

To save your document, click on the **File** menu and select **Save**. In the Save As dialog box, you can specify the following settings:

- **File Format**: Select the file format you want to save your document in (e.g., InDesign CC, PDF, or JPEG).
- **File Name**: Enter a name for your document. ú.
- **Location**: Specify the location where you want to save your document. u,

Once you have specified the settings for your document, click on the **Save** button to save the document.

This guide has provided you with a basic overview of how to use Adobe InDesign CC in a classroom setting. For more information, please refer to the Adobe InDesign CC User Guide.

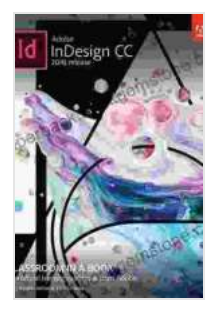

## **[Adobe InDesign CC Classroom in a Book \(Classroom in](https://paperback.bookgemstone.com/reads.html?pdf-file=eyJjdCI6Ilc4aXA3YlcrXC9xSGNrUVJianQzbjU4eTViRGM3dTdiZVwveUZoZmhrbGhwZ1ZZMXV2bU1MYmlkU2h3M3dkTHM0d2hcL0F2Y2d0R0U1ZW5ZVWZONWY3SFd3TmVBWEFLZENxRXlCT04xc3FIdjRzNUVmN3N5blh2M1dLZVRZVSs5d296dENJQzNpK3VjdjFRdm9CMWVRT2tKak5EcEliaGFLWCtoeHc3cVRUWklDM1ZpUG9GNDZBZGtJdGx6Z2FZb2pUSGNJTTZFdGh6TkF5Q2hqamVLR1psblE9PSIsIml2IjoiMWEwNTdmZDE3YmU0MzEwYTMwOGEwMmRmN2JkYzM5OWMiLCJzIjoiMjAyYmIyMTdiOWI3ZmU5NyJ9)**

**a Book (Adobe))** by Nolan Clark

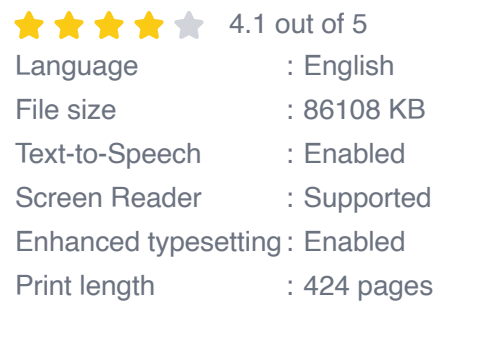

**[FREE](https://paperback.bookgemstone.com/reads.html?pdf-file=eyJjdCI6Ik1icUFsblJuVVd2cWo3WmU0cElsZ2I5NlBkWEJLWEFnbWp6elNFNHJRVWVCOVZ6R3lVQ2pWZERWVnQrSVdlY1p5NkNCWFZsN3BEcmYyN3d2eDNwTDNEK0xoOUlNMHhcL1EzZjRKQnlGQXB0VXFtWUpRYXVkWnB3STJuMW1sZmprdVwvc1pvTzJvVTRjcVwvV2VGSjc5c2lMd3M4TDJZMHdMYTBMYStIU1ZVT2J5cmhTT2doK3V2VE4rKzhLdHkxOVVLRVpSejJ5ZUZHNEN0MEtcL01neU1mSTRBPT0iLCJpdiI6ImE3MWM2YTM5MjU1MTQyYTkyMTJjMWQ2MGZkOTZmZDM4IiwicyI6IjUyZmEzOTBkZWE3MWYyNzEifQ%3D%3D) DOWNLOAD E-BOOK** 

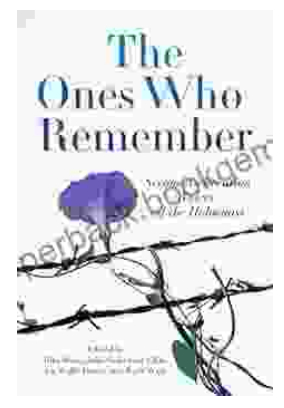

# **[The Second Generation: Voices of the](https://paperback.bookgemstone.com/book/The%20Second%20Generation%20Voices%20of%20the%20Holocaust.pdf) Holocaust**

The Holocaust was one of the most horrific events in human history. Millions of people were killed, and countless others were left traumatized. The survivors of the Holocaust...

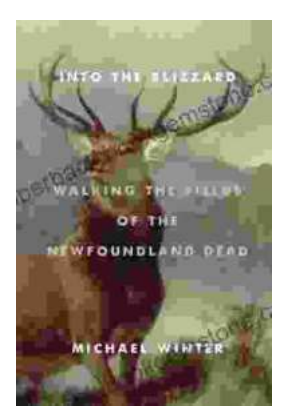

## **[Walking the Fields of the Newfoundland Dead](https://paperback.bookgemstone.com/book/Walking%20the%20Fields%20of%20the%20Newfoundland%20Dead.pdf)**

In the heart of the rolling countryside of northern France, where the Somme River meanders through fields once scarred by war, lies a poignant reminder of the sacrifices made...